# **MANUAL CENTRAL DE MANDADOS**

### ADMINISTRADOR DO FÓRUM

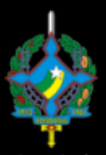

Poder Judiciário Tribunal de Justiça do Estado de Rondônia

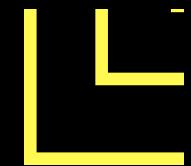

### **1 - COMO ENTRAR NO SISTEMA:**

Através do site do Tribunal na internet. Clicando no meu Serviços localizado na parte lateral direita da pagina do Tribunal.

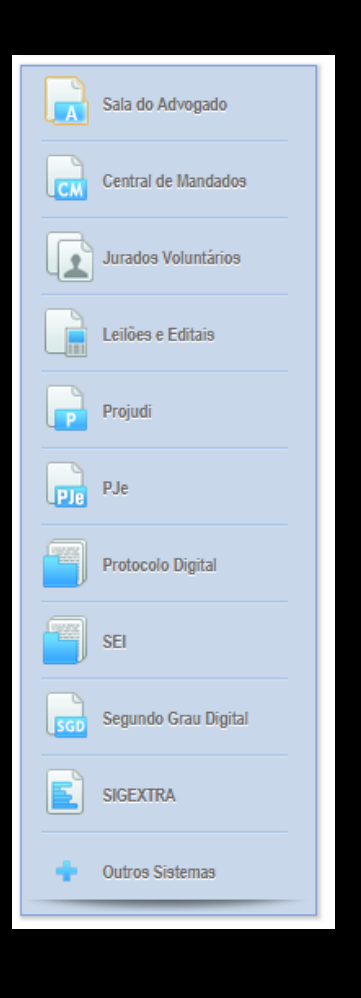

### **2 - LOGANDO-SE NO SISTEMA:**

- Após entrar no sistema através de uma das Ō opções anteriores, será direcionado para seguinte página.
- Ō
- OBS: Aqui deverá ser digitado:
- Usuário: Cadastro sem o digito
- Senha: Senha de domínio

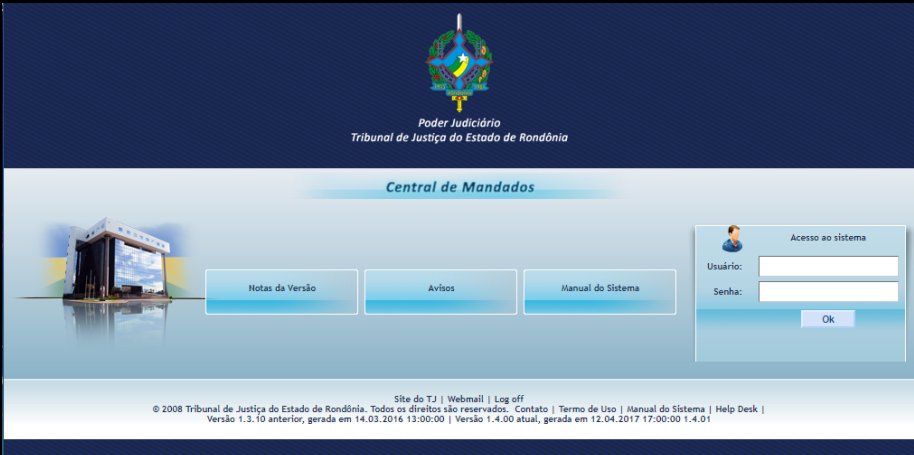

#### **3 - CENTRAL DE MANDADOS – ADMINISTRADOR DO FÓRUM.**

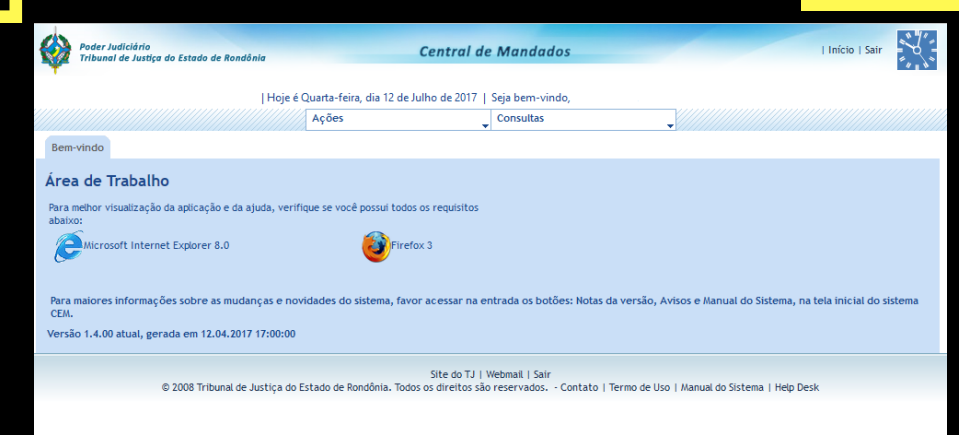

#### **A) MANTER ESCALA DE PLANTÕES**

1 - Para poder visualizar ou alterar a escala de plantões basta clicar em Ações – Manter Escala de Plantões.

#### Ações

- Aplicar parâmetros a modelos
- Central de Informações do Mandado
- Manter Escala de plantões
- Manter Histórico de Oficial Justiça
- Manter Oficial de Justiça
- Manter Usuários por Vara
- Manter Usuários em Varas
- Manter Contador e Adminstrador
- Redistribuir Mandado Administrador

2 - Irá apresentar uma tela de pesquisa que  $\bullet$ através dos parâmetros pode-se pesquisar as escalas já cadastradas.

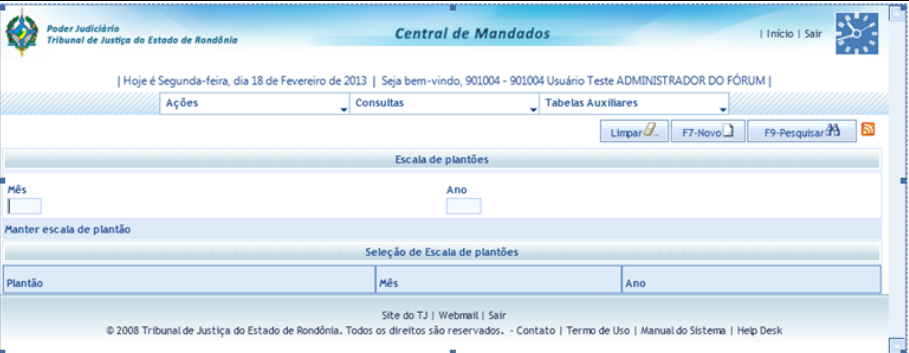

#### **A) MANTER ESCALA DE PLANTÕES**

3 - Para alterar as escalas de plantões já  $\bullet$ cadastradas, basta informar o mês, o ano e clicar em pesquisar que será apresentada uma lista com todo os plantões que atendem ao parâmetro digitado.

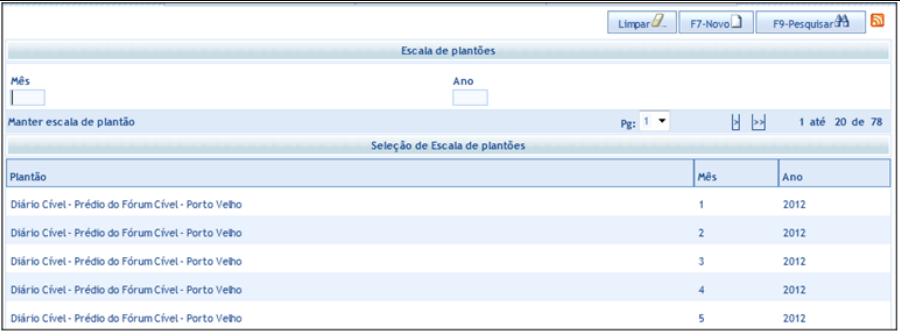

4 - Para criar um novo plantão basta clicar em Novo e será exibida uma nova tela onde deverá ser completado os campos plantão, mês e ano.

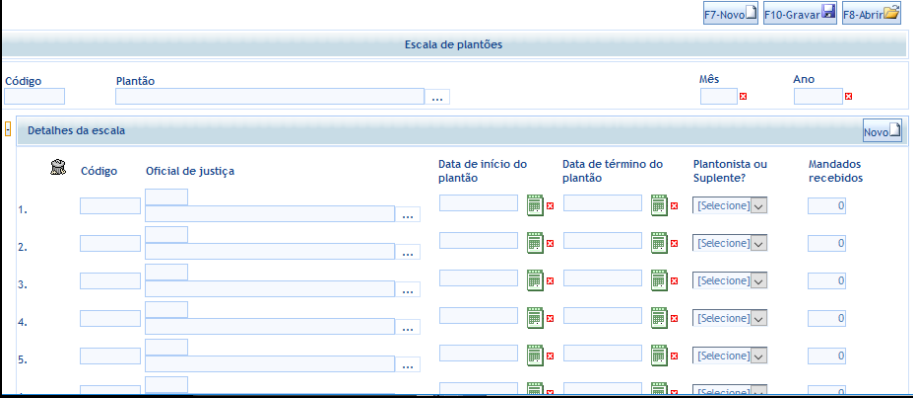

#### **A) MANTER ESCALA DE PLANTÕES**

5 - O campo plantão deve ser completado clicando na reticência que abrirá uma tela com todos os tipos de plantões cadastrados para a comarca.

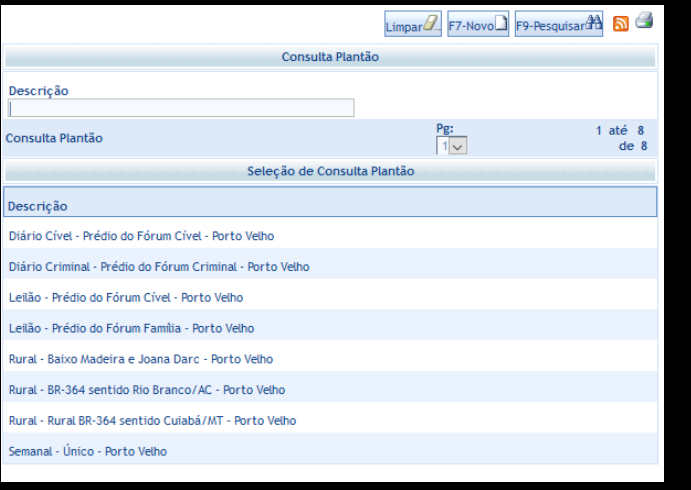

6 - Ao selecionar a escala será retornado para tela anterior onde deverá ser digitado o mês e o ano ao qual pertence a escala a ser feita.

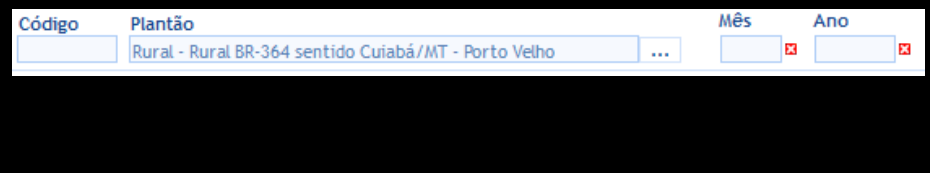

#### **A) MANTER ESCALA DE PLANTÕES**

7 - Após isso se deve selecionar o oficial de justiça através do botão Reticência.

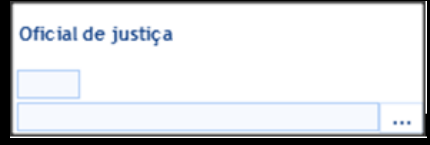

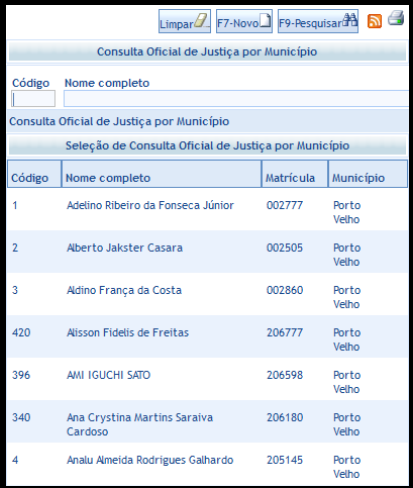

#### **A) MANTER ESCALA DE PLANTÕES**

8 - Para selecionar um oficial de justiça deve-se clicar na reticência onde será apresentada uma tela com todos os oficiais cadastrados na comarca. Deve-se selecionar o oficial plantonista clicando sobre seu nome.

9 - Para selecionar a data de inicio e termino é preciso utilizar o calendário verde ao lado de cada campo. Será apresentada uma tela com o calendário onde pode navegar até o mês desejado e selecionar o dia clicando sobre ele, após o cadastro de todo o plantão, basta clicar em Gravar que o plantão será gravado.

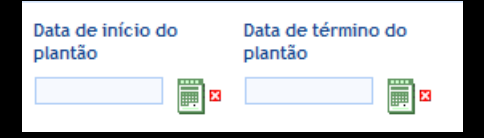

### **B) HISTÓRICO DE OFICIAL DE JUSTIÇA.**

1 - Para adicionar algum afastamento do oficial Ō de justiça basta ir no menu Ações – Manter Histórico de Oficial de Justiça.

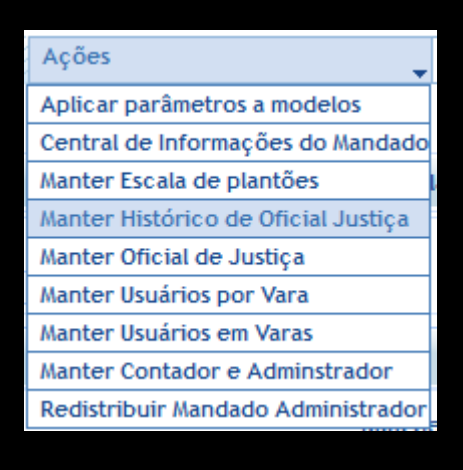

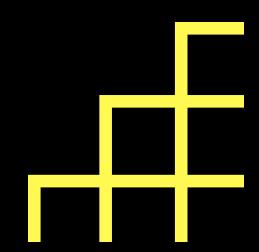

### **B) HISTÓRICO DE OFICIAL DE JUSTIÇA.**

2 - Será transportado para uma tela de pesquisa onde se tem acesso a todas o histórico de afastamentos cadastrados na comarca.

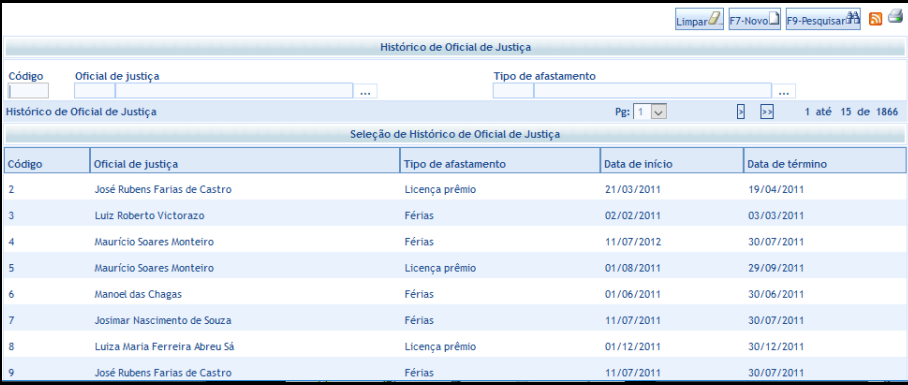

### **B) HISTÓRICO DE OFICIAL DE JUSTIÇA.**

3 - Para cadastrar um novo afastamento, basta Ō clicar no botão novo e surgira uma nova tela onde será cadastrado.

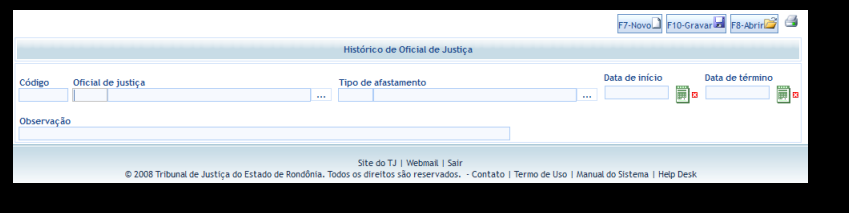

## **B) HISTÓRICO DE OFICIAL DE JUSTIÇA.**

4 - Para selecionar o oficial pode clicar na reticência ao lado do quadro Oficial de Justiça o qual abrirá uma nova janela com todos os oficiais. Pode-se filtrar o resultado através dos parâmetros Nome completo, Município e/ou Matrícula. Para selecionar basta clicar sobre o nome do oficial.

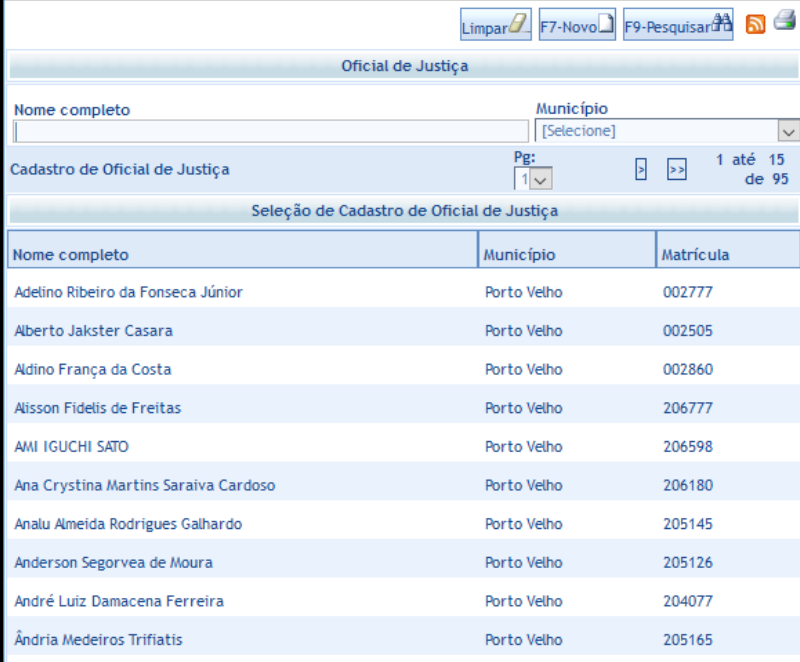

## **B) HISTÓRICO DE OFICIAL DE JUSTIÇA.**

5 - Para selecionar o tipo de afastamento pode Ō clicar na reticência ao lado do quadro Oficial de Justiça o qual abrirá uma nova janela com todos os afastamento.

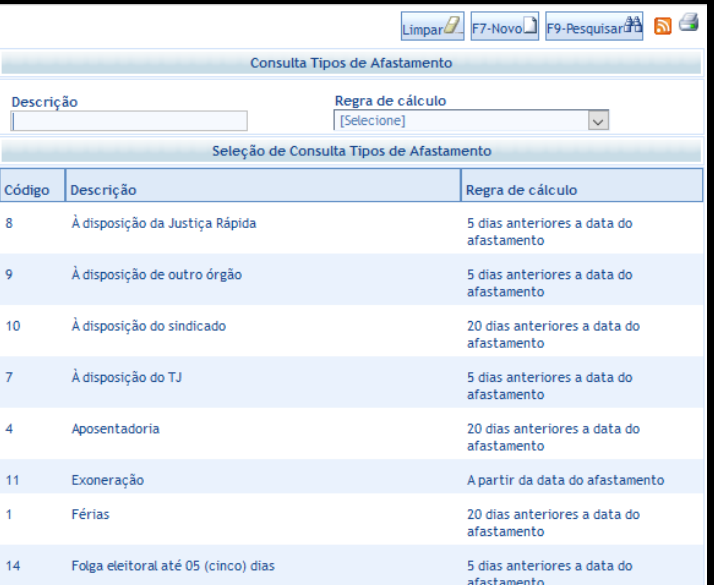

### **B) HISTÓRICO DE OFICIAL DE JUSTIÇA.**

6 - Deve ser selecionada a data de inicio e  $\bullet$ termino do impedimento pois assim que o período terminar automaticamente o oficial retorna ao sistema.

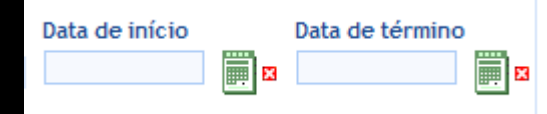

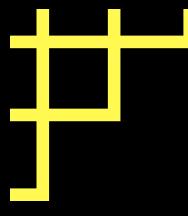

#### **C) CADASTRAMENTO DE NOVO OFICIAL.**

1 - Para efetuar o cadastro de novo oficial de justiça é necessário ir ao menu Ações – Manter Oficial de Justiça. Abrira uma tela para que possa ser feito o cadastro.

#### Ações

Aplicar parâmetros a modelos

Central de Informações do Mandado

Manter Escala de plantões

Manter Histórico de Oficial Justiça

Manter Oficial de Justiça

Manter Usuários por Vara

Manter Usuários em Varas

Manter Contador e Adminstrador

Redistribuir Mandado Administrador

#### **C) CADASTRAMENTO DE NOVO OFICIAL.**

2 - Deve ser completado com os dados solicitados do oficial de justiça e selecionar na opção município a comarca o qual pertence e demais dados.

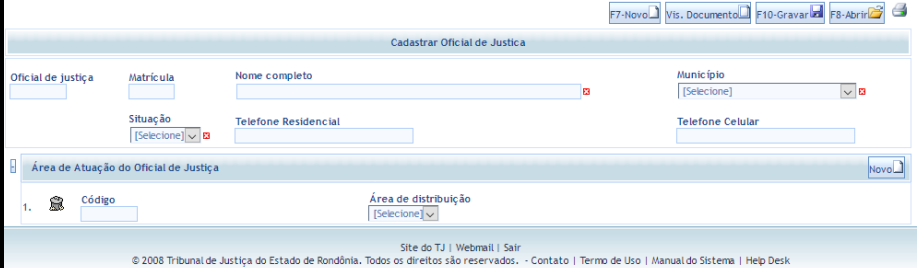

#### **C) CADASTRAMENTO DE NOVO OFICIAL.**

3 - Ao terminar o cadastro, basta clicar no botão Gravar para efetuar o cadastro.